#### **Nepotism Toolkit - Section 4**

### **Instructions for Department Manager/Approver**

**Step 1**: Log into **myhr.fiu.edu** and within the **Manager Menu** select **Pending Approvals**. You will also receive a system generated email notifying you of the pending action. You may access the portal directly or via the link provided.

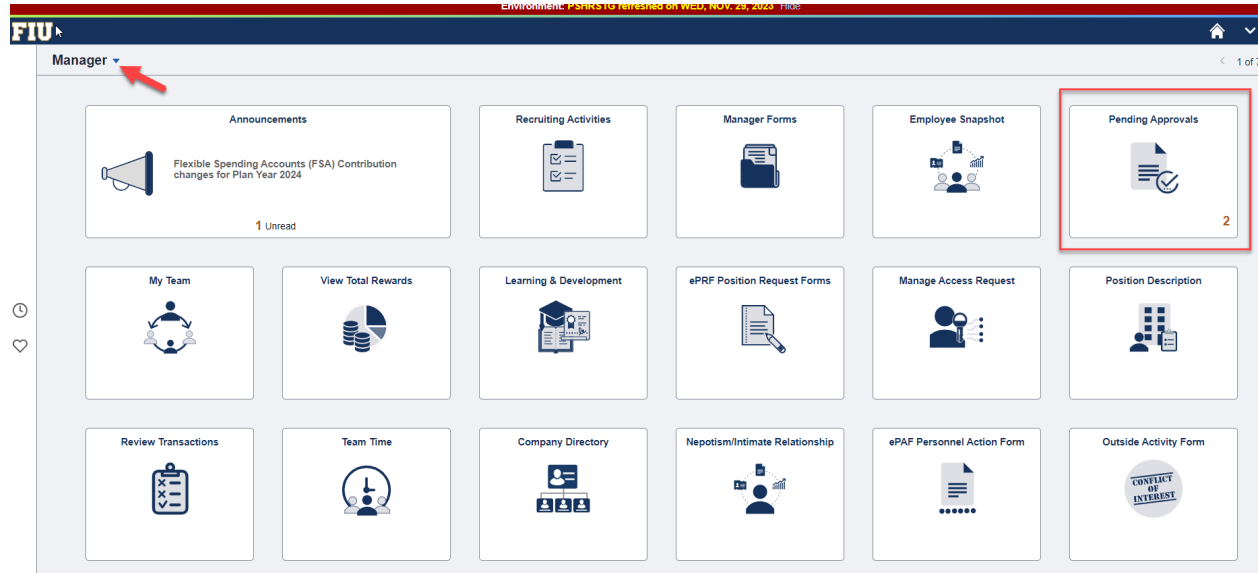

Step 2: Select Nepotism Disclosure(s) routed for your review.

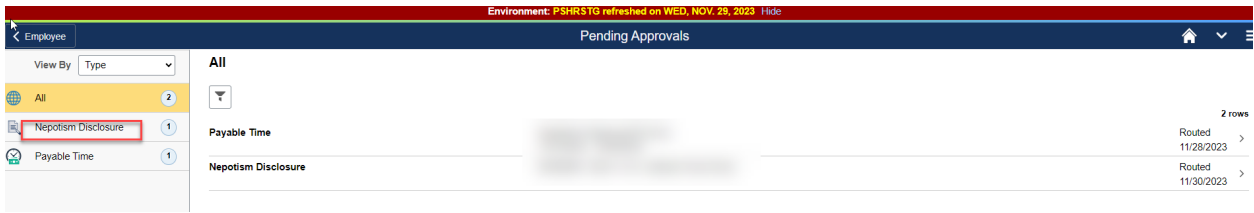

**Step 3**: Review details via the Relationship tab.

Relationship – Disclosure date of when related individual disclosed relationship.

# Nepotism Toolkit - Section 4 Instructions for Department Manager/Approver

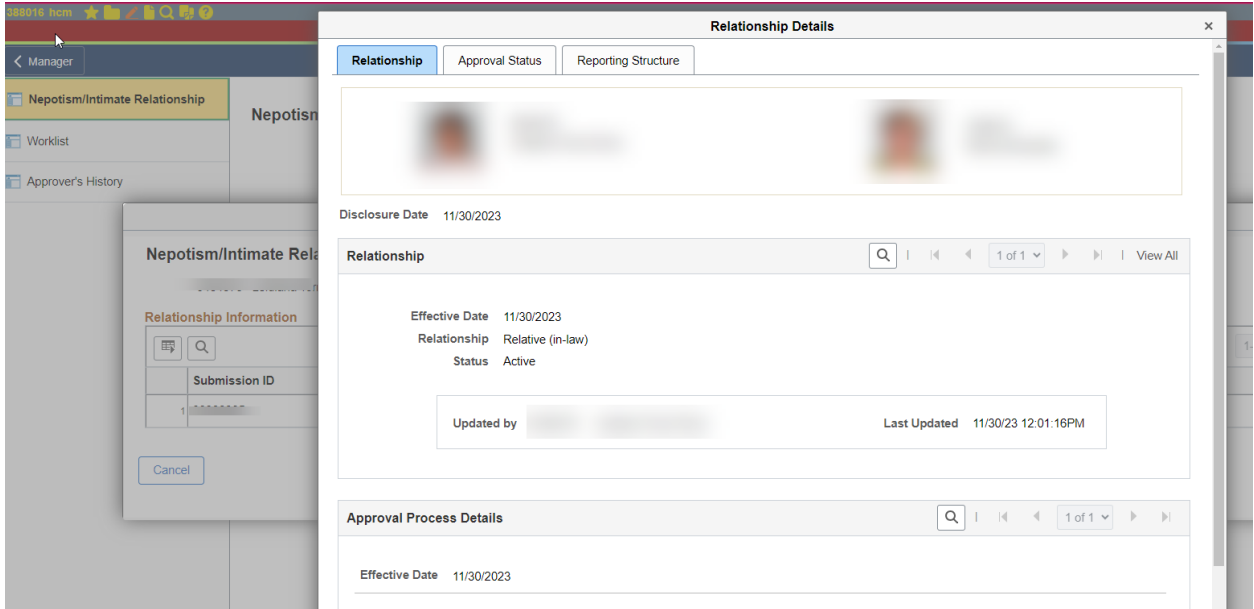

Approval Process Details - Review the working titles, departments and respective supervisors.

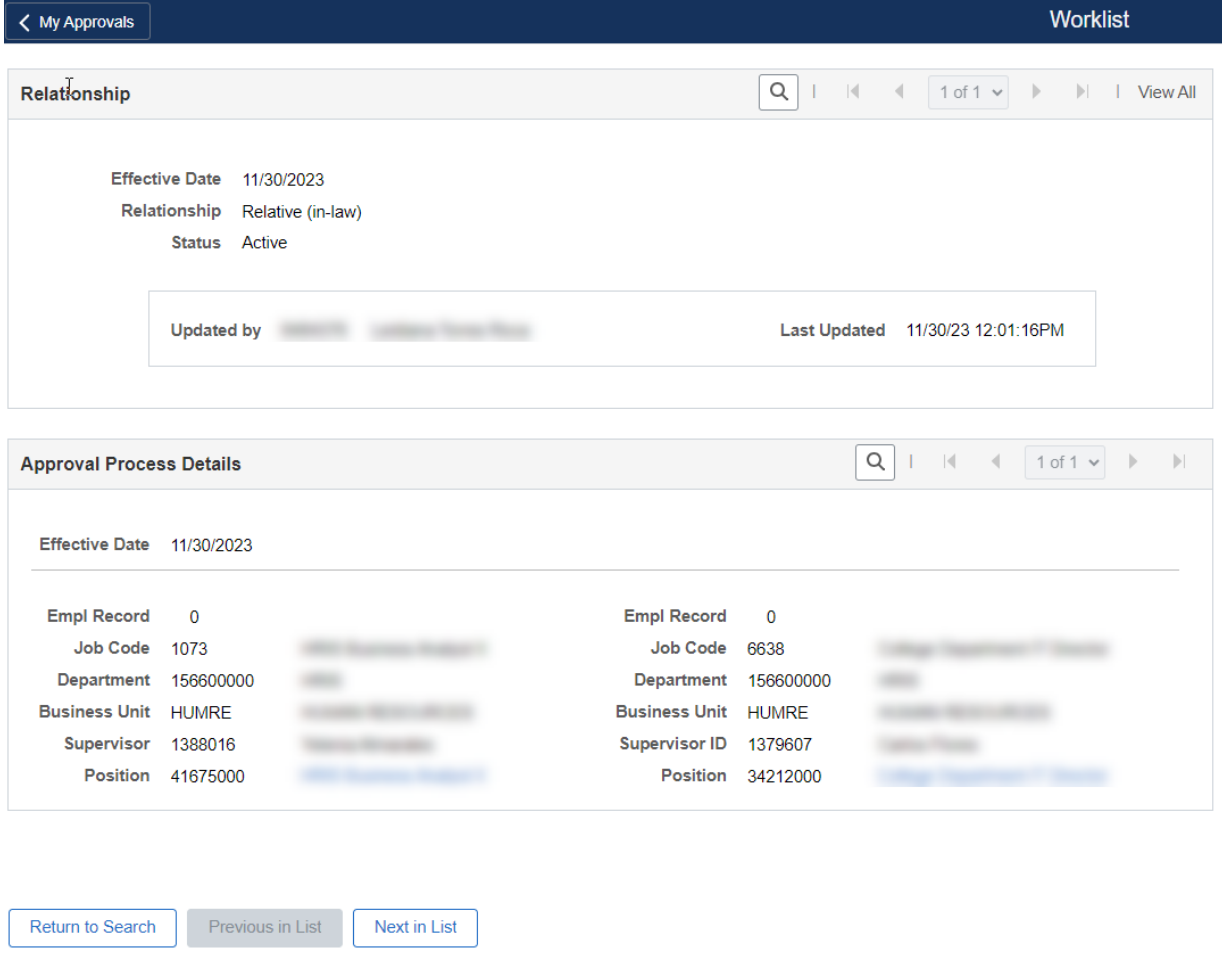

Step 4: Select the Approval Status tab and click the Questions icon.

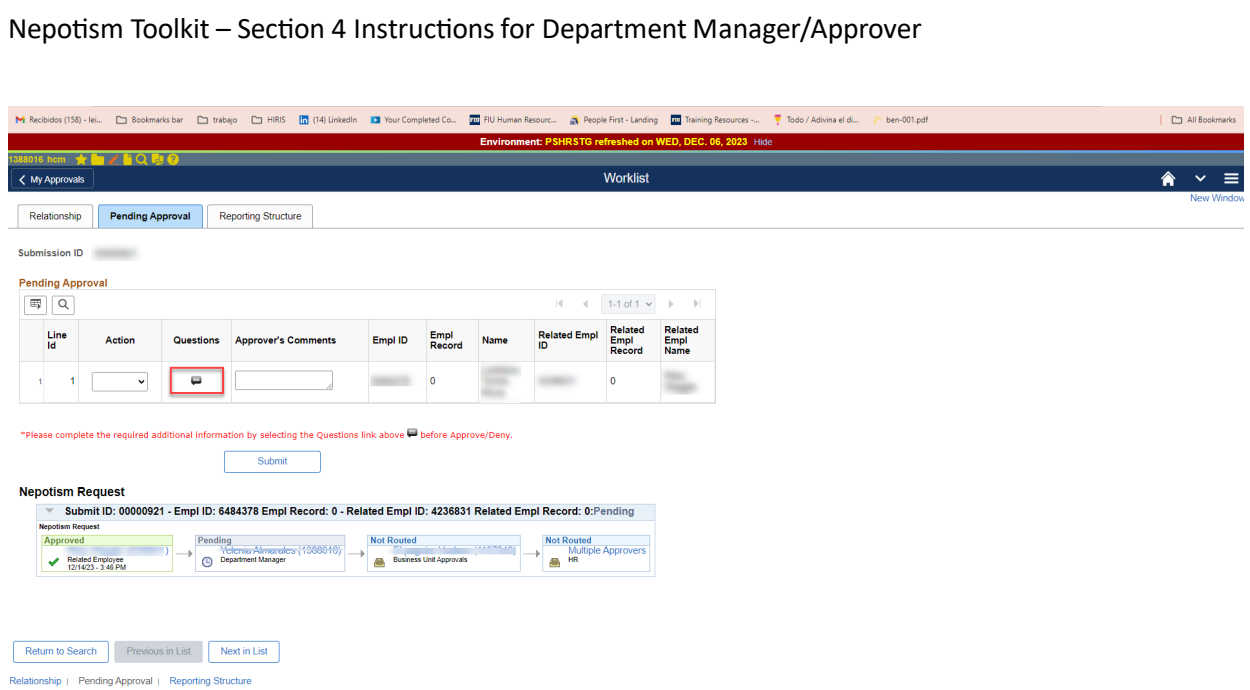

Step 5: Review each question carefully and provide detailed responses where appropriate.

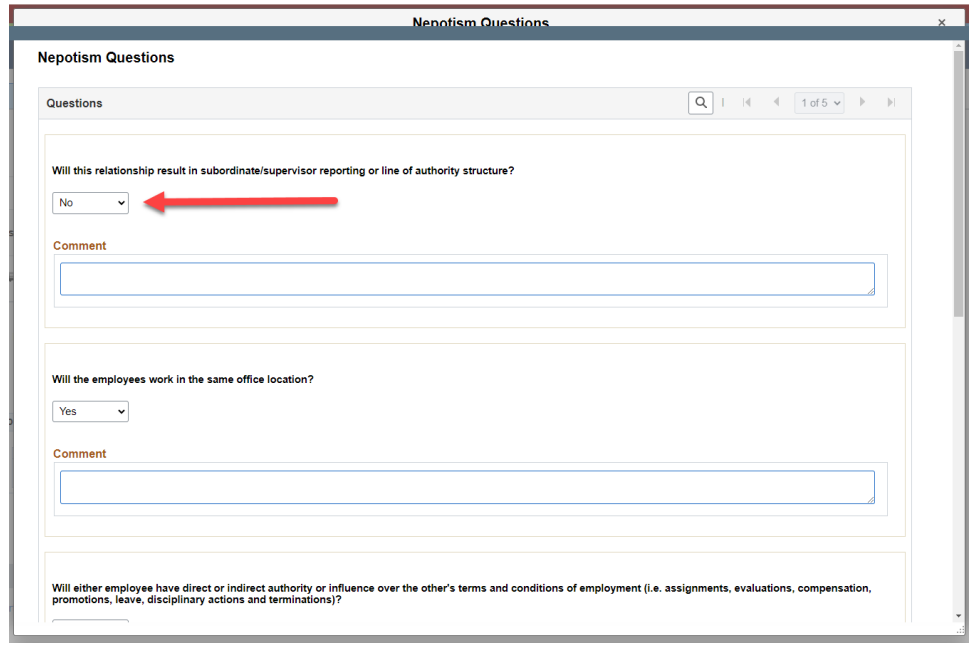

"Yes" responses will require an explanation via the comment box.

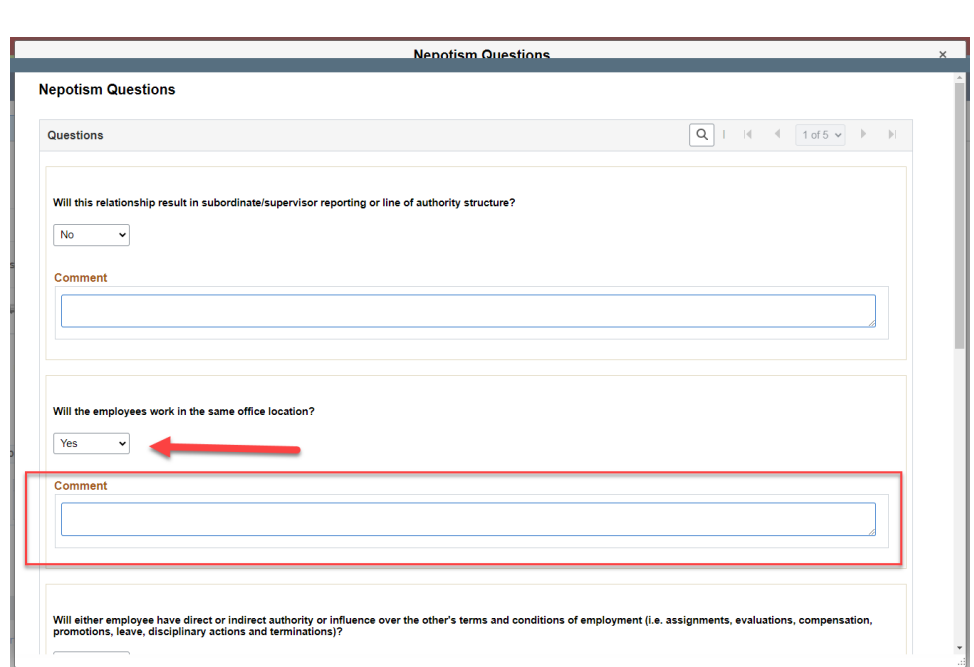

Click OK after responding to all questions.

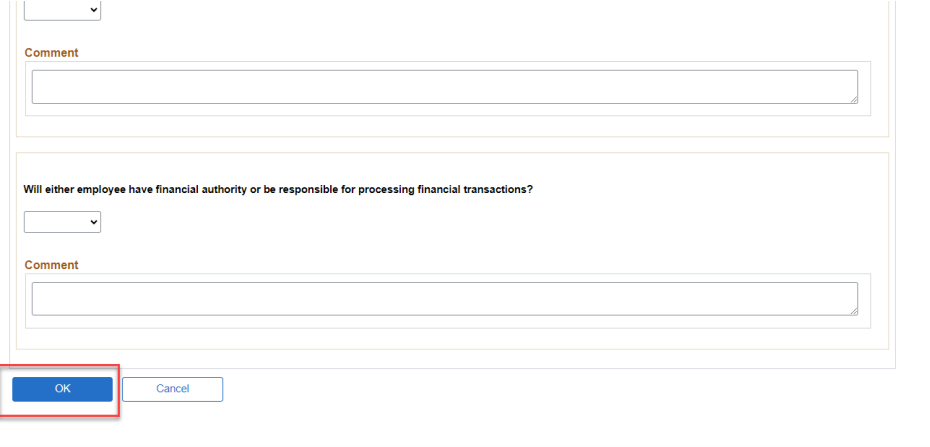

Step 6: Select Approve or Deny (enter comments, if applicable).

# Nepotism Toolkit - Section 4 Instructions for Department Manager/Approver

# Nepotism Toolkit - Section 4 Instructions for Department Manager/Approver

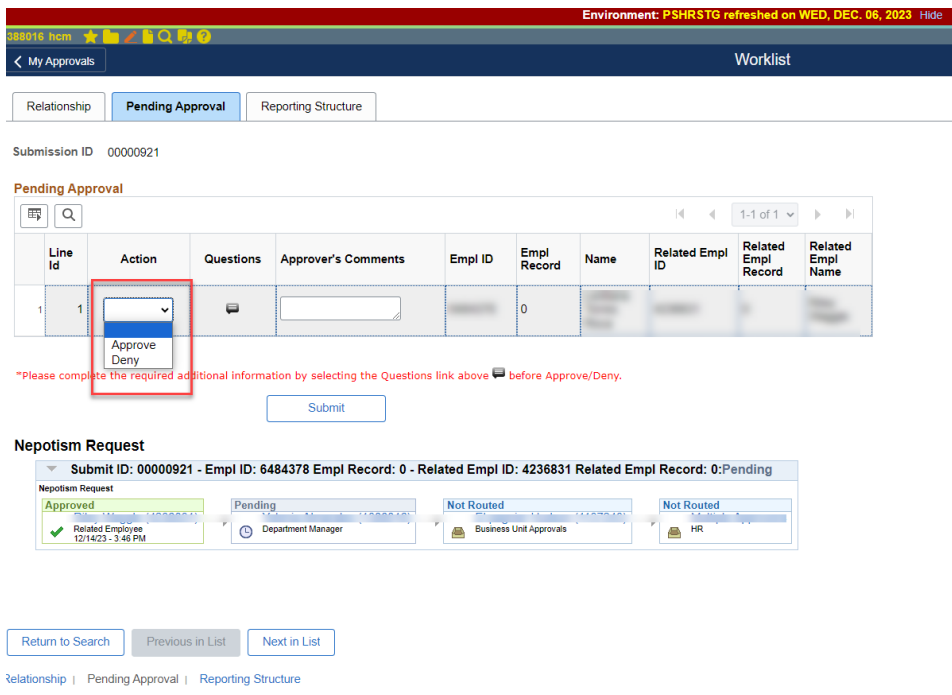

## Step 7: Submit

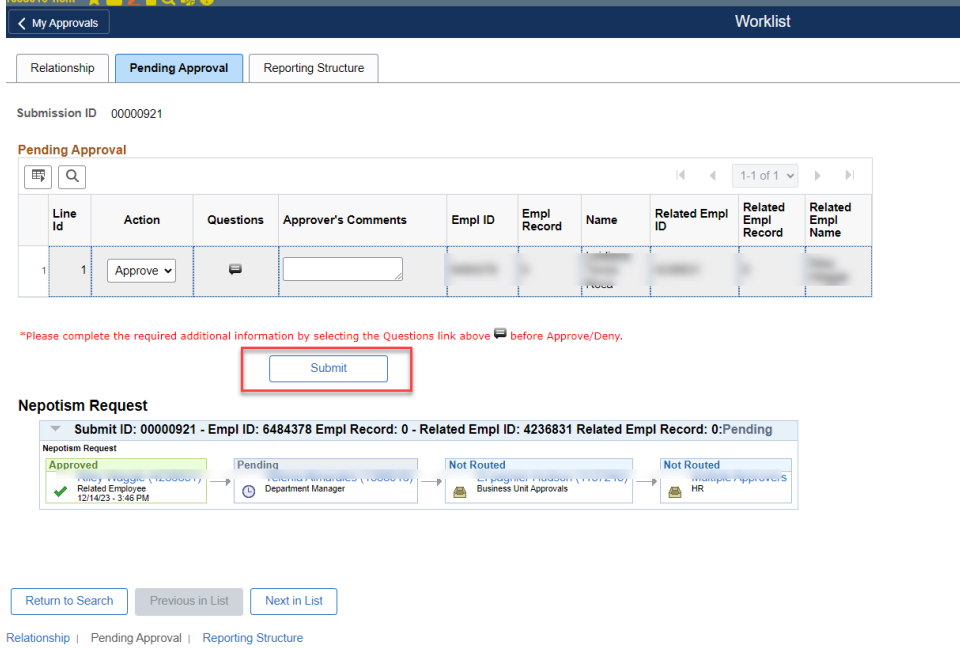

NOTE: You may view the status of the disclosure at any time via the Approval Status tab. Here the workflow will show approvals in green or pending approvals in blue.

### Nepotism Toolkit - Section 4 Instructions for Department Manager/Approver

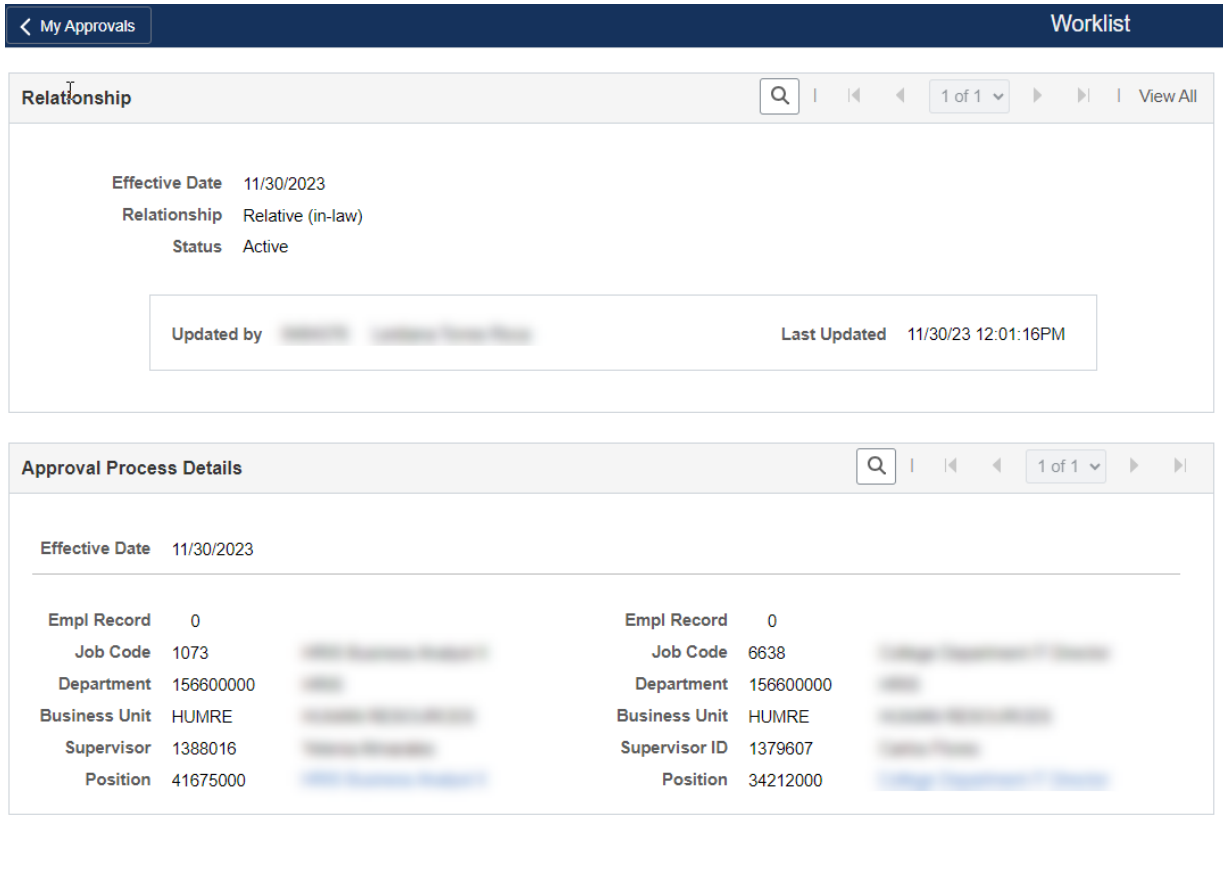

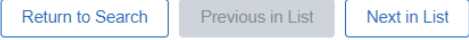

No further action is required. A notification will be sent to Business Unit Heads for their review and approval. Employees, Supervisors/Reviewers, Department Managers and Business Unit Heads will receive a notification from the Office of Employee and Labor Relations once the disclosure is finalized.